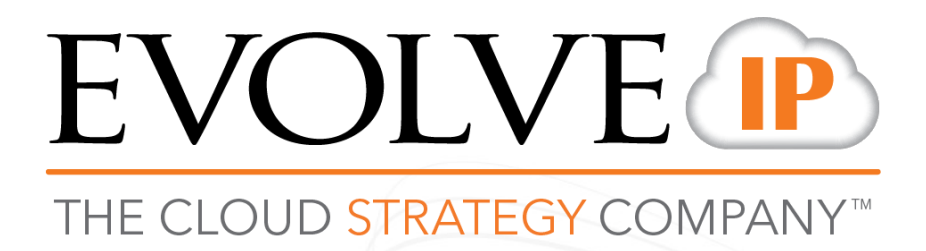

# **DaaS 3**

Mac / Windows User Guide

# <span id="page-1-0"></span>**Contents**

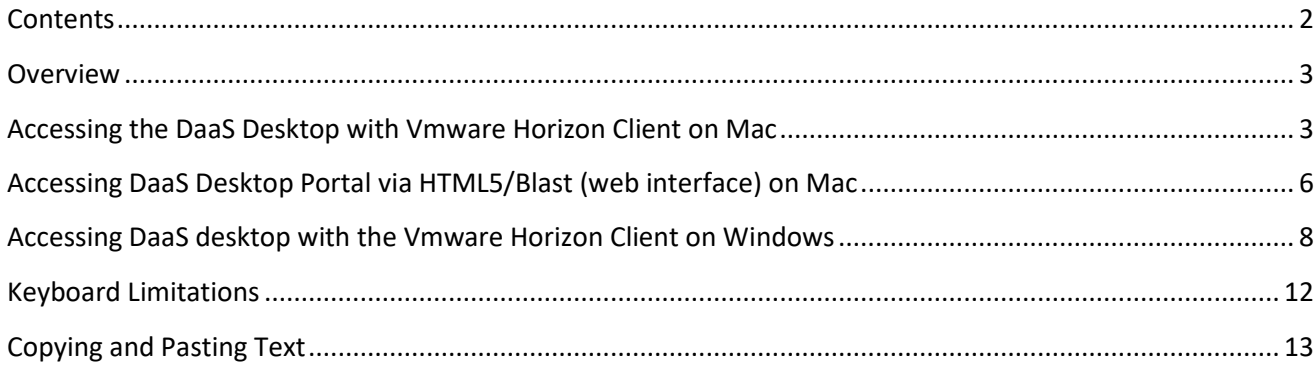

# <span id="page-2-0"></span>**Overview**

This document will guide you through how to access your DaaS desktop on both Mac and PC, using either the VMWare Horizon Client or via a web browser.

This guide assumes that the VMware Horizon client has been installed on your desktop. If the client has not been installed, please consult your IT administrator. The VMWare Horizon Client can also be downloaded and installed from VMware:

https://my.vmware.com/web/vmware/info?slug=desktop\_end\_user\_computing/vmware\_horizon\_clients/4 [0](https://my.vmware.com/web/vmware/info?slug=desktop_end_user_computing/vmware_horizon_clients/4_0)

Once connected to your desktop, you are free to use Windows as you normally would whether it's a PC or Mac. You will be able to use any local printers directly attached to your machine and also access files residing on local USB drives and your network drives.

## <span id="page-2-1"></span>**Accessing the DaaS Desktop with VMware Horizon Client on Mac**

This guide assumes that the VMware Horizon client is installed on your Mac. If it has not been, please consult your IT administrator.

1. Locate the VMware Horizon client icon on your desktop or under Application and double click on it. It should look like the icon on the right.

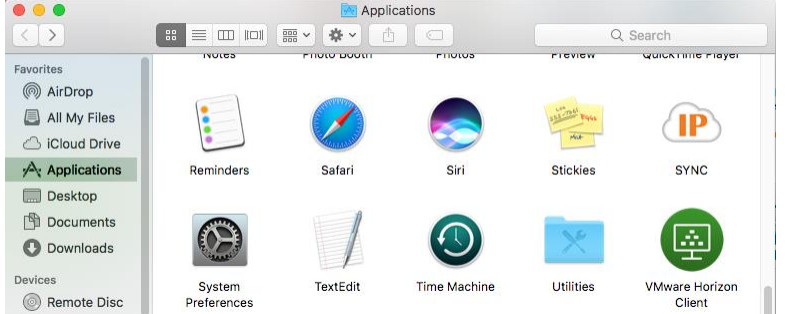

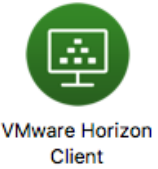

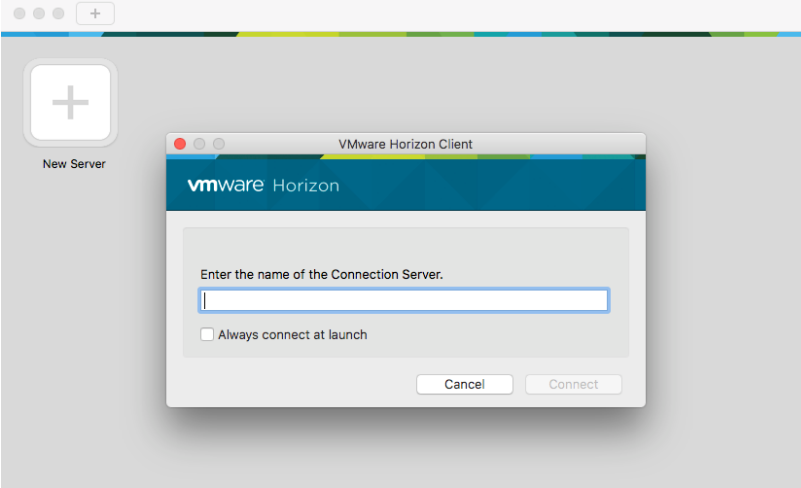

2. If not already populated, add a Connection Server click the **New Server** icon and then enter the name of your connection server. Your connection server address will be: **eip8.evolvedaas.net.** Then click **Continue.**

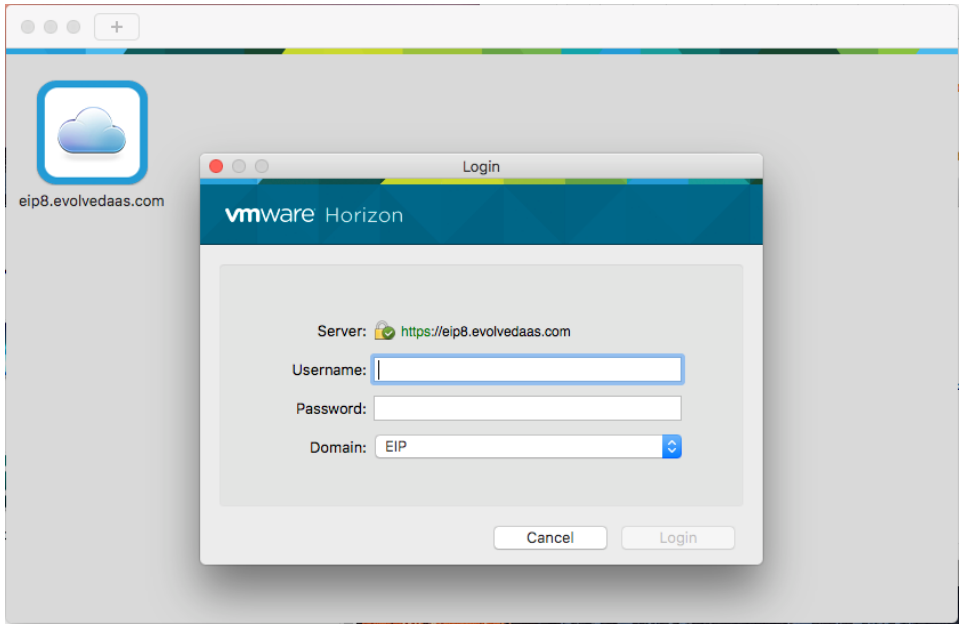

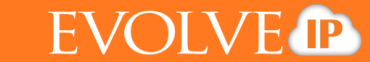

3. Once you enter your credentials you will be directed to your desktop. Below you will notice you can

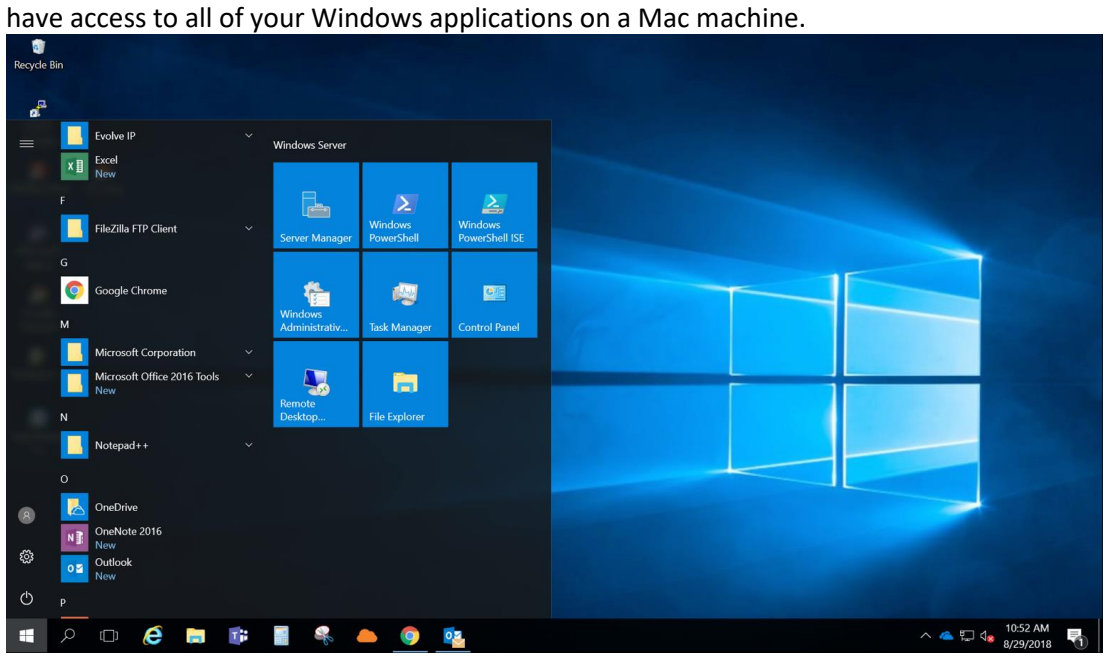

4. To log off you can select **File** on the top of the menu then **Disconnect -> Log** off or just select **Disconnect** to close your Horizon Client without logging off windows.

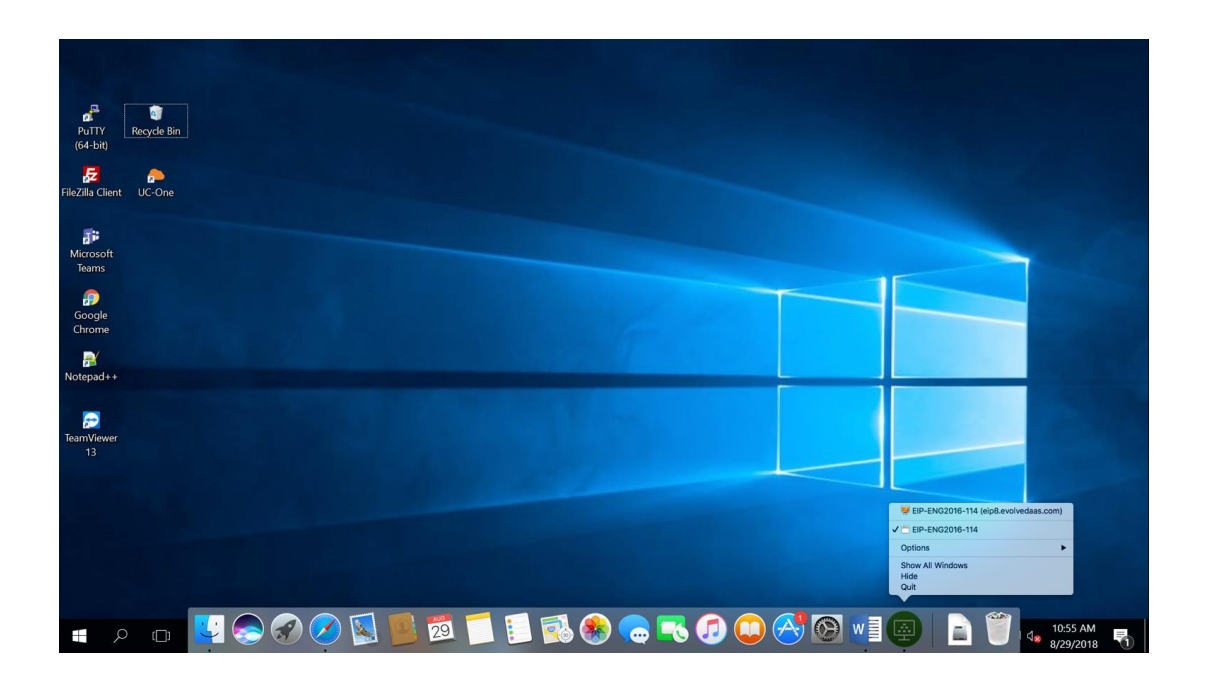

#### <span id="page-5-0"></span>**Accessing DaaS Desktop Portal via HTML5/Blast (web interface) on Mac**

1. Open your preferred web browser and enter the URL the IT administrator provided to access your DaaS Desktop. It will be: [https://eip8.evolvedaas.com.](https://eip8.evolvedaas.com/) Enter the credentials your IT administrator has provided for you.

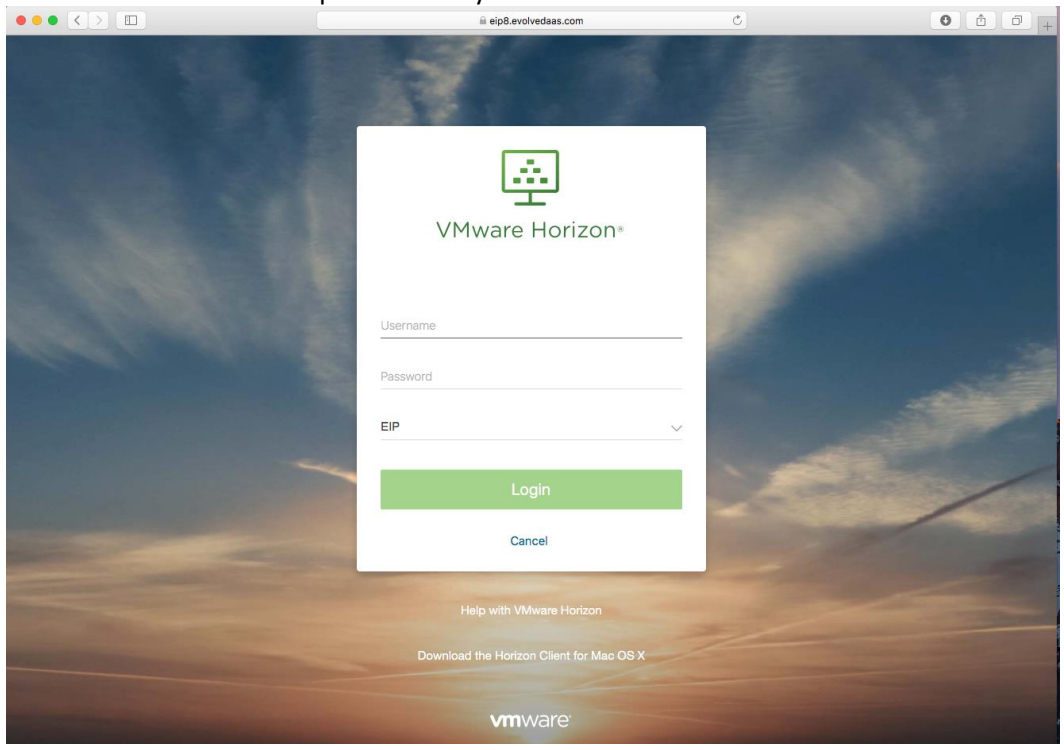

2. Once logged in you will be directed to the desktops you are mapped to. Select your desktop and enter your credentials to log in. Note: your username does not require your organization's

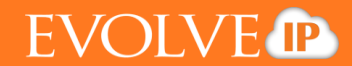

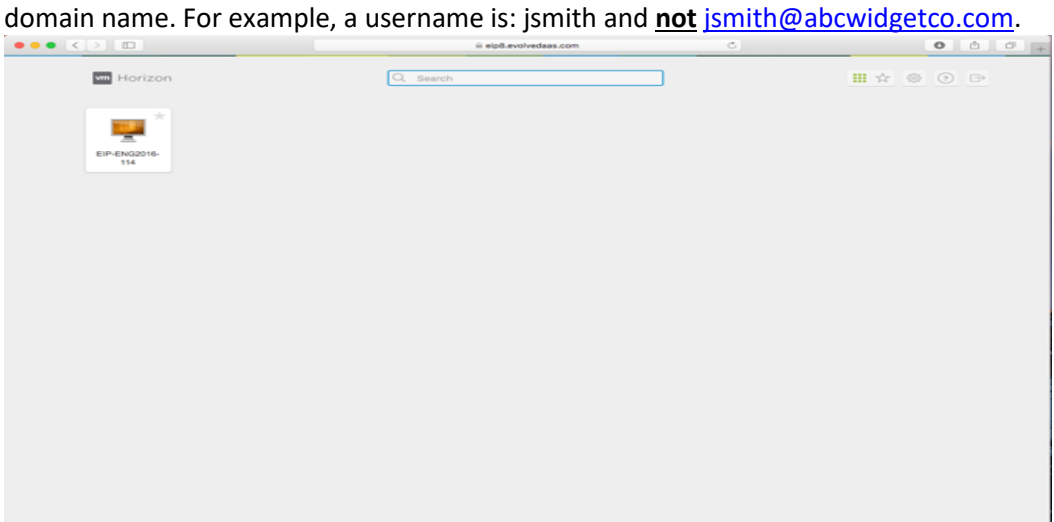

3. Once you enter your credentials, you will be directed to your desktop.

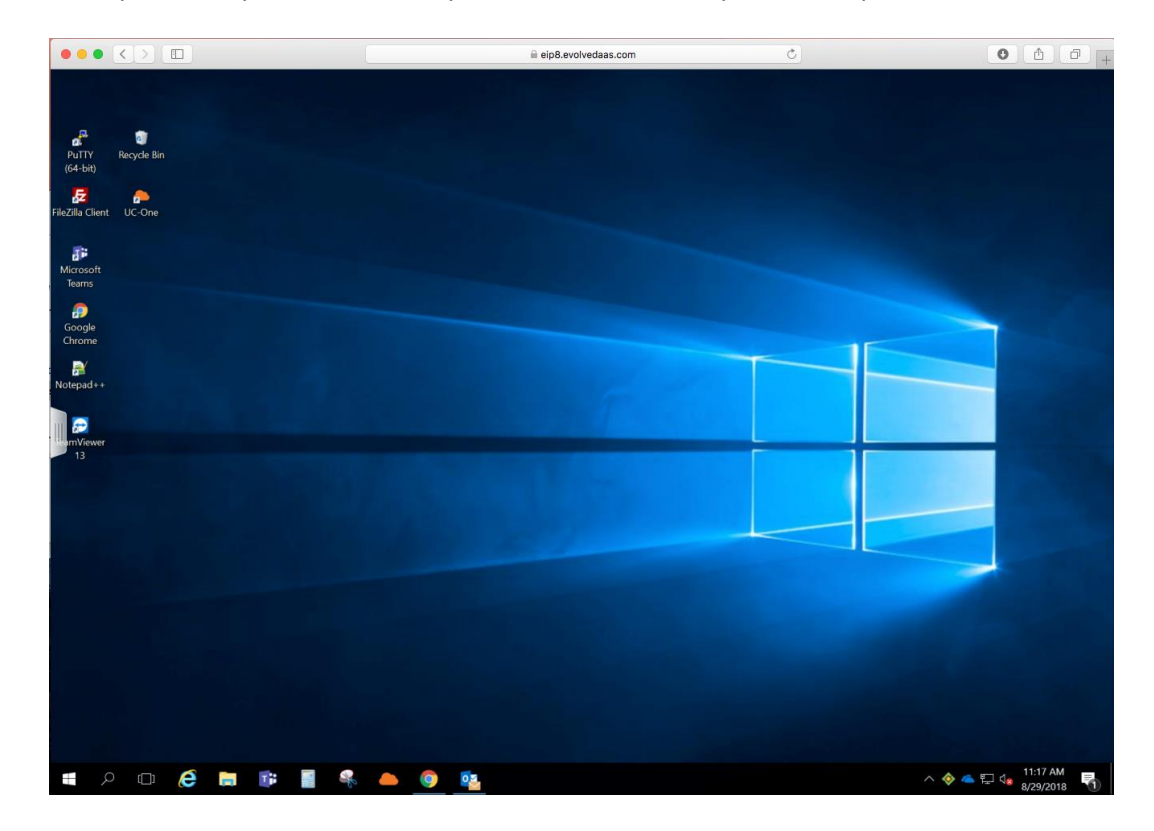

4. To log off your session, close out of the browser. Your desktop will be in the exact state you left it when you log back on.

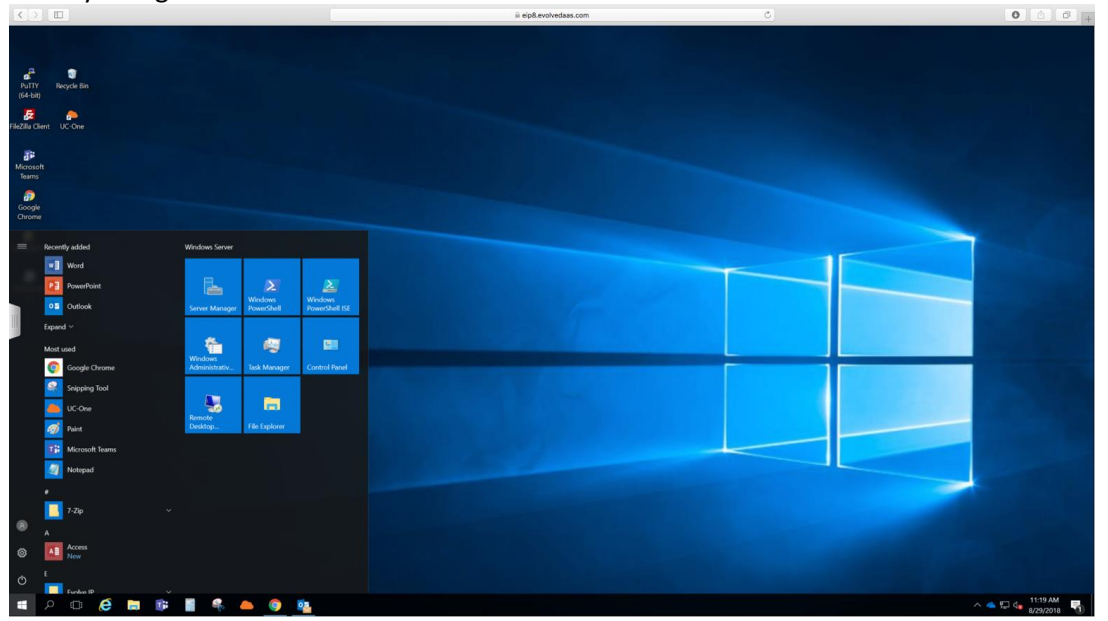

## <span id="page-7-0"></span>**Accessing DaaS desktop with the VMware Horizon Client on Windows**

1. Locate the VMware Horizon client icon on your desktop or under Application and double click on it. The icon looks like this:

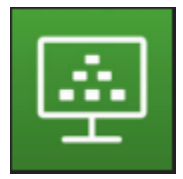

- 2. If not already populated, add a Connection Server (information will be provided to you by your IT administrator or already set up for you) click the **+ New Server** icon and then enter the name of your connection server. Then click **Connect.** Your connection server address will be: **eip8.evolvedaas.com**
- 3. Once you set up your server, you will enter your credentials and get directed to the screen that will list all the desktops you are mapped to:

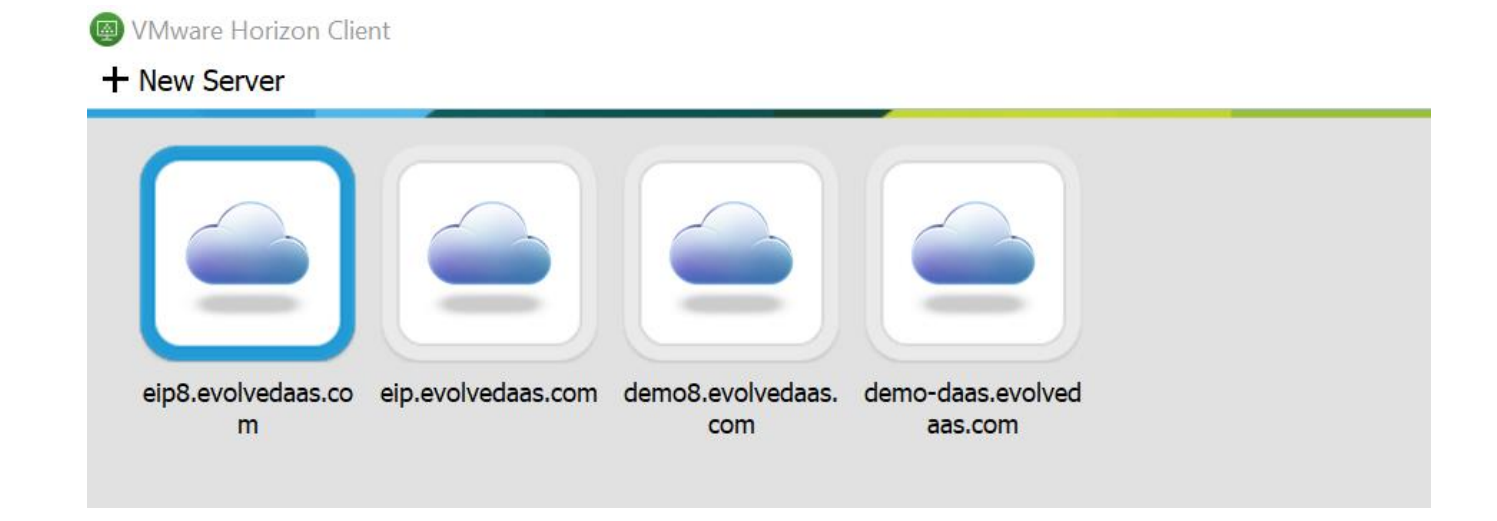

4. Click the server to login and you will be prompted to enter your credentials. Note: your username does not require your organization's domain name. For example, a username is: jsmith and **not** [jsmith@abcwidgetco.com.](mailto:jsmith@abcwidgetco.com)

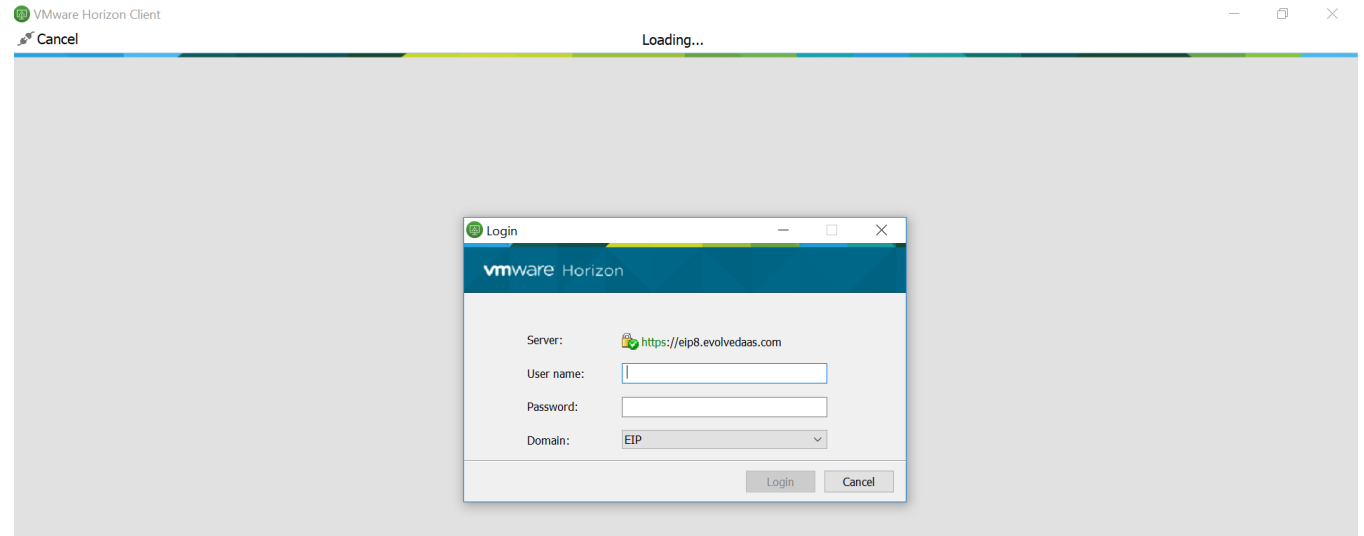

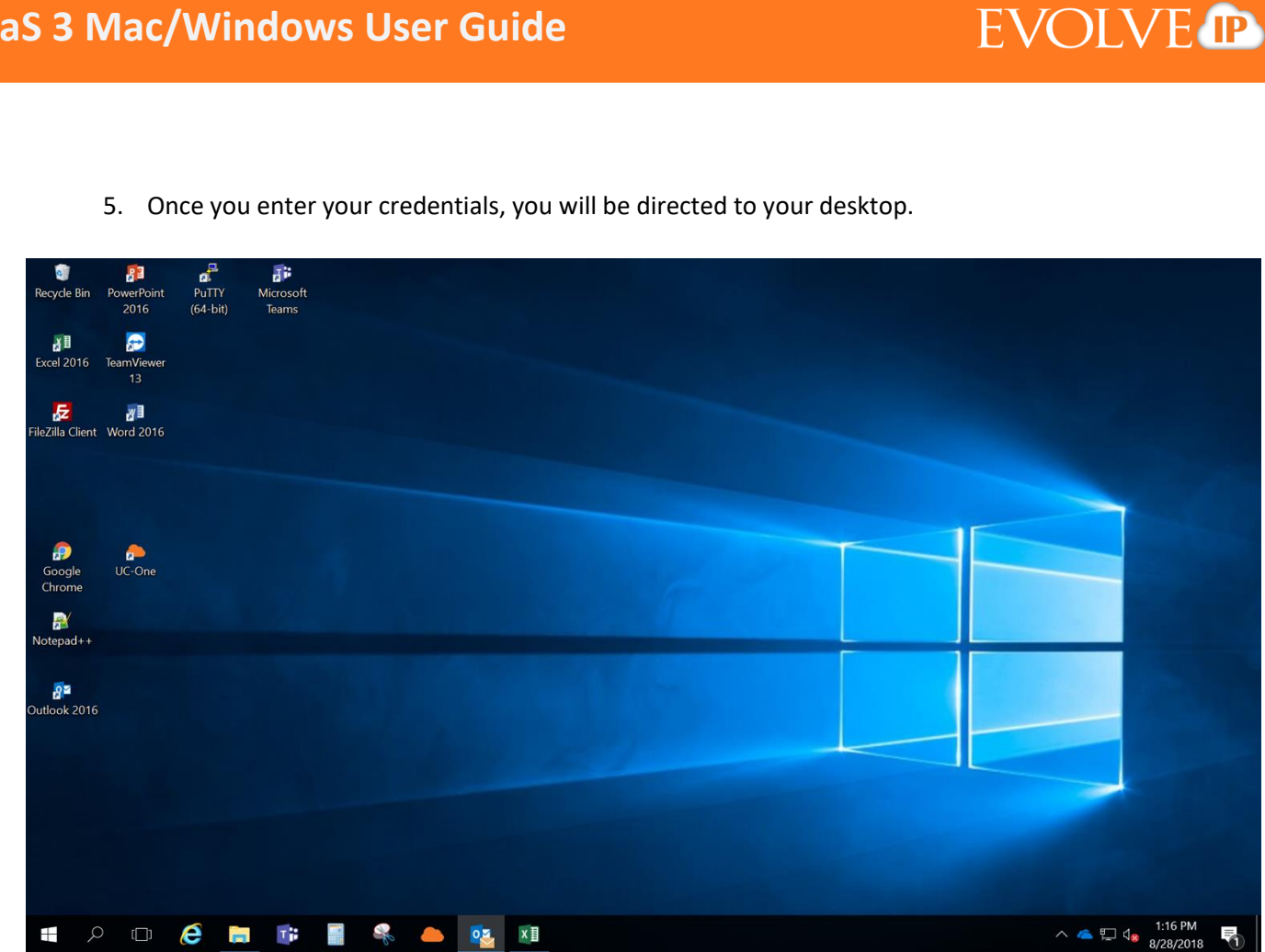

# **Logging On with HTML5/Blast (web interface) on Windows**

1. Open your preferred web browser and enter the URL the IT administrator provided to access your DaaS Desktop. It will be: [https://eip8.evolvedaas.com.](https://eip8.evolvedaas.com/) Enter the credentials your IT administrator has provided for you.

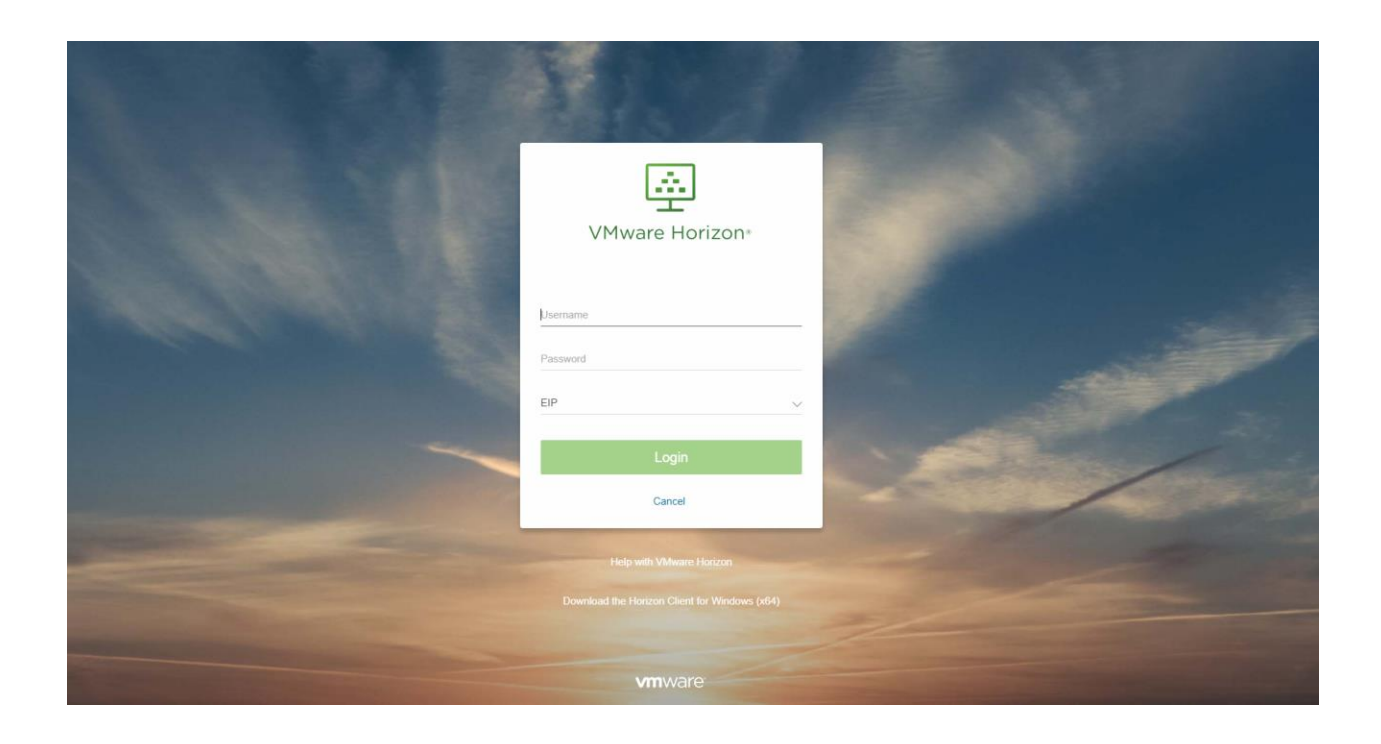

2. When logged in, Horizon will display any desktops you are mapped to. Select your desktop and you will be logged in to your desktop.

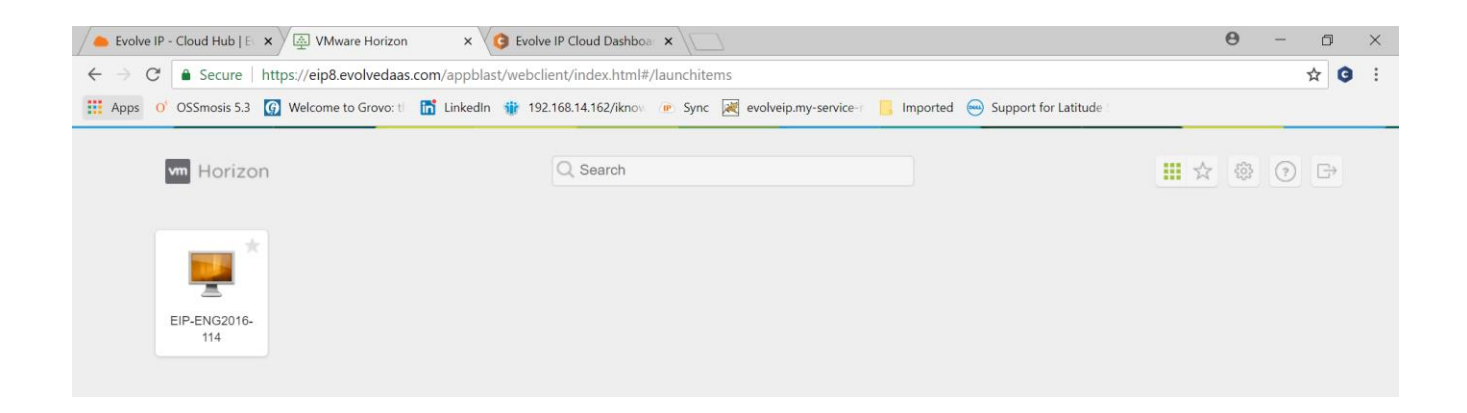

3. To disconnect your session, close out of the browser. Your desktop will be in the exact state you left it when you log back on.

4. To completely log off you are able to use Start->Log Off within your Windows desktop or on your DaaS Portal.

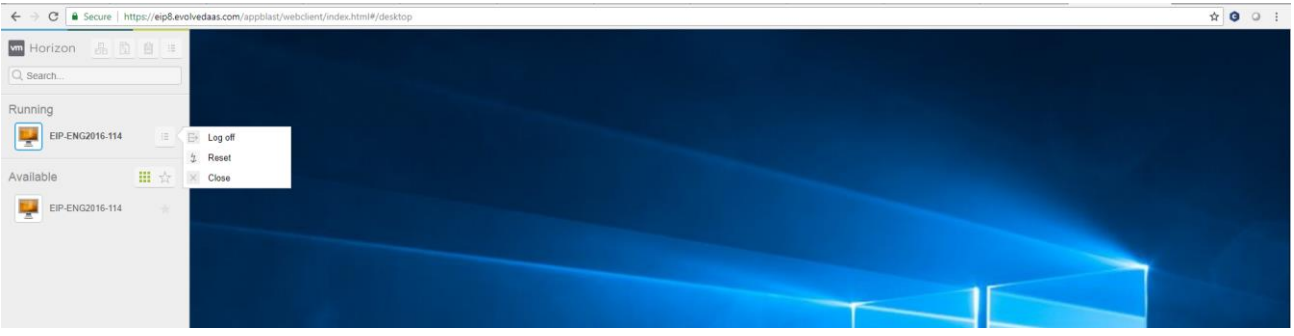

#### <span id="page-11-0"></span>**Keyboard Limitations**

Regardless of Mac or Windows device used, some key combinations may not work when the desktop environment is accessed through HTML (web browser). Below are some key and keyboard combinations that may not work:

- Ctrl+T
- Ctrl+Alt+Delete \*You are able to send Ctrl+Alt+Del through your drop-down menu options located on your client menu bar. Highlighted below:

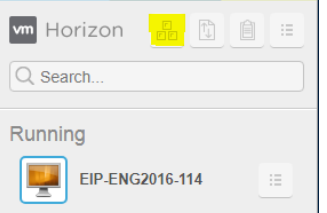

- Ctrl+W
- CtrlN
- Windows Key
- Command
- Alt+Enter
- Ctrl+Alt+any key
- Caps Lock+modifier key (such as Alt or Shift)

## <span id="page-12-0"></span>**Copying and Pasting Text**

- You can copy plain or formatted text from the Horizon Client desktop to another desktop, but the pasted text will most likely be plain text.
- Using HTML5/Blast, you cannot copy and paste graphics. You are also unable to copy and paste files between your desktop opened in the browser and the desktop of the devices you are using.